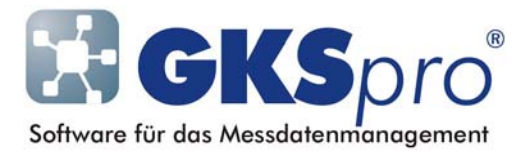

## InfoBrief Nr. 59 – April 2012

#### Automatisiertes Auslesen von Messanlagen des Typs MDL41/MFC61/MFM71

# Überblick

Wenn Messstationen vom Typ MDL41, MFC61 und MFM71 in eine GKSpro-Datenbank eingebunden sind, entsteht in der Regel der Bedarf, die Messwerte der Stationen regelmäßig abzurufen und in die beteiligten GKSpro Messstellen (Datenreihen) einzuordnen.

GKSpro bietet die Möglichkeit, das Auslesen von Messstationen zu automatisieren, d.h. ohne Benutzer-Interaktion zu vordefinierten Zeiten wiederkehrend auszuführen. Beispielsweise kann GKSpro so eingerichtet werden, dass eine Messstation alle 24 Stunden am frühen Morgen ausgelesen wird, damit anschließend tagaktuelle Messwerte in der Datenbank zur Verfügung stehen.

Dieser InfoBrief erläutert, wie das automatische Auslesen einer Messstation in GKSpro mit Hilfe eines Makros und eines Timers eingerichtet wird.

## Voraussetzungen

Die folgenden Erläuterungen gehen davon aus, dass in der GKSpro-Datenbank ein Knoten vom Typ 'Messstation MDL41/MFC61/MFM71' eingerichtet ist und das manuelle Auslesen von Messwerten sowie die Einordnung der Messwerte in die Messstellen (Datenreihen) erfolgreich arbeiten (siehe InfoBrief Nr. 55 – August 2011).

Voraussetzung ist ferner der Programm-Modul 'Cmd – Kommandoverarbeitung/Makros'. Prüfen Sie dazu mit dem Menübefehl 'Info|Info', ob Ihre Programm-Version den Programm-Modul 'Cmd' enthält. Kontaktieren Sie bei Bedarf Ihren GKSpro-Partner, um diesen Modul zu erhalten.

Prüfen Sie im nächsten Schritt, ob der Modul 'Cmd' auch in der GKSpro-Datenbank aktiviert ist. Das ist der Fall, wenn bei geöffneter Datenbank im Menü 'Extras' die Einträge 'Makro' und 'Timer' existieren. Fehlen diese Menüeinträge, muss der Modul 'Cmd' zur Datenbank hinzugefügt werden. Verwenden Sie dazu den Menübefehl 'Extras|Expert|Datenmodul hinzufügen'.

#### Konfiguration des Makros zum Auslesen der Messstation

Wählen Sie den Menübefehl 'Extras|Makros|Definieren/Ausführen' und legen Sie mit der Schaltfläche 'Neu/Duplizieren' ein neues Makro an.

Definieren Sie in dem Makro zwei Befehle. Der erste wählt im Strukturbereich den Stationsknoten aus. Der zweite liest die Messwerte und Meldungen aus der Messstation:

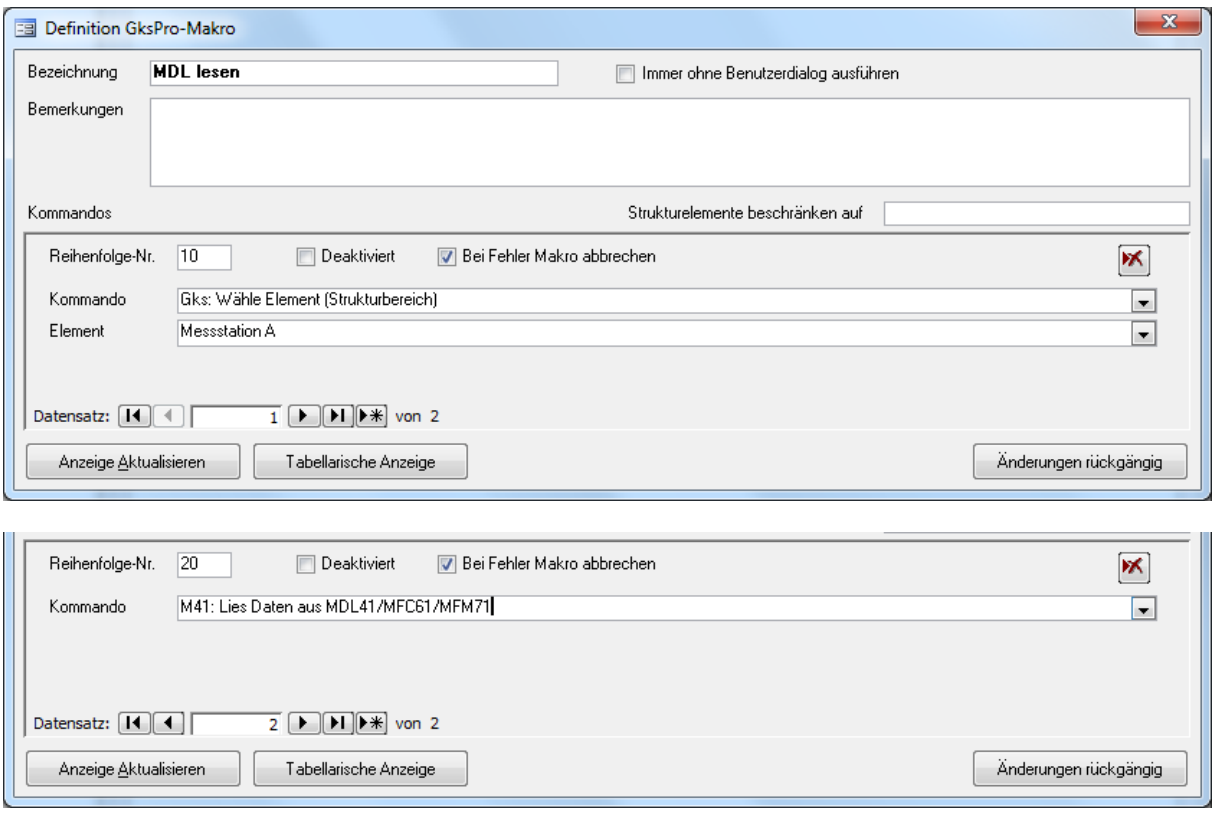

Legen Sie anschließend im Stationsknoten (Kontextmenü 'Öffnen') im Register 'Automatik' die Einstellungen für das automatisierte Lesen fest:

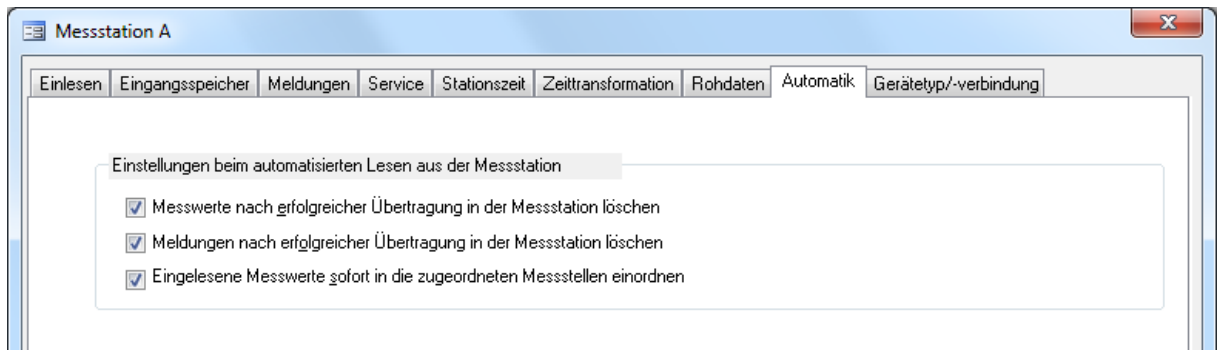

# Konfiguration des Timers zum Auslesen der Messstation

Wählen Sie den Menübefehl 'Extras|Timer|Definieren' und legen Sie mit der Schaltfläche 'Neu/Duplizieren' einen neuen Timer an.

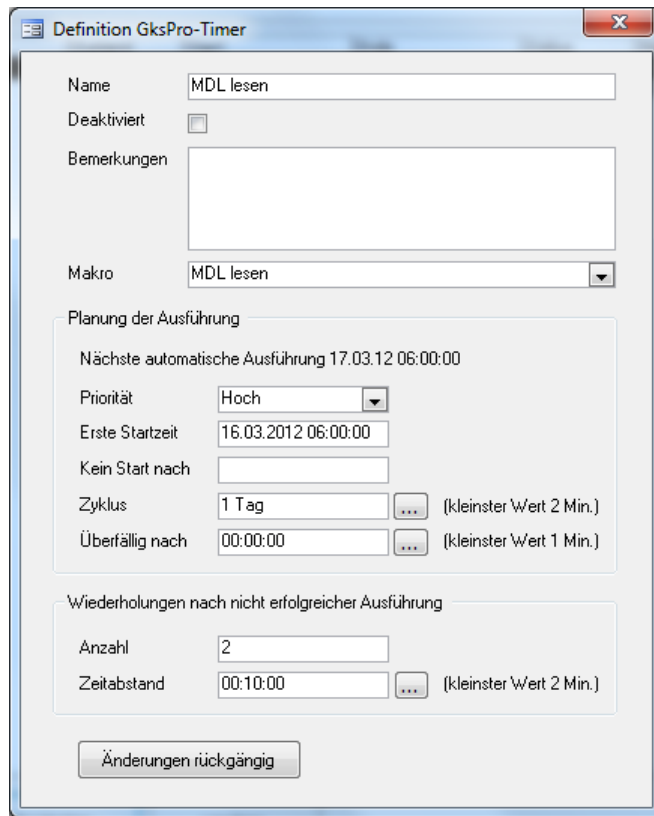

Legen Sie im Definitionsfenster einen geeigneten Namen für den Timer fest.

Wählen Sie im Feld 'Makro' das im vorherigen Schritt angelegte Makro aus.

Planen Sie die Ausführungszeitpunkte durch Angabe der ersten Startzeit des Ausführungszyklus.

Weitere Informationen zur Makro- und Timer-Konfiguration finden Sie in der GKSpro-Online-Hilfe sowie im GKSpro-InfoBrief 'Programmautomatisierung' vom März 2005.

#### Start des Automatik-Modus

Damit der definierte Timer mit dem zugeordneten Makro zu den geplanten Zeiten ausgeführt wird, muss GKSpro im Automatik-Modus (Timer-Modus) arbeiten. Anderenfalls unterbleibt die Ausführung und der Bediener erhält entsprechende Meldungen ('Weil der Timermodus nicht gestartet war, unterblieb die automatische Ausführung einer geplanten Aufgabe').

Wählen Sie den Menübefehl EXTRAS|TIMER|STARTEN, um GKSpro in den Automatik-Modus zu versetzen. Während der Automatik-Modus aktiv ist, erscheint ein Informationsfenster, das alle Timer mit der nächsten geplanten Ausführungszeit auflistet und anzeigt, welcher Timer aktuell ausgeführt wird.

Während GKSpro im Automatik-Modus läuft, ist es für die interaktive Arbeit gesperrt. Deshalb kann die Einrichtung einer separaten Programminstanz sinnvoll sein, deren Aufgabe das automatisierte Auslesen der Messstation(en) ist. Die parallele Ausführung mehrerer Programminstanzen erläutert der InfoBrief Nr. 34 vom März 2008.

## Sicherstellen des Automatik-Modus

Um zu gewährleisten, dass GKSpro nach einem Neustart im Automatik-Modus ausgeführt wird, nehmen Sie folgende Einstellungen vor:

Menü 'Extras|Optionen|Systemeinstellungen global', Option 'AutoLoad Datendatei' aktiviert; Menü 'Extras|Optionen|Systemeinstellungen datenbankbezogen', Register 'Sonstiges', Option 'Autostart Timer' aktiviert.

Alternativ kann die Zusatzsoftware GKS-Watchdog eingesetzt werden. Diese prüft – nach entsprechender Konfiguration – ob GKSpro im Automatik-Modus läuft. Bei Erfordernis wird GKSpro gestartet, die erforderliche Datenbank geöffnet und der Automatik-Modus aktiviert. Durch GKS-Watchdog wird auch ein irrtümlich ausgeschalteter Automatik-Modus erkannt und behandelt. Der Einsatz von GKS-Watchdog bietet sich insbesondere für bedienerlos laufende Systeme an (siehe auch InfoBrief Nr. 49 vom März 2010). Bitte wenden Sie sich an Ihren GKSpro-Partner, wenn Sie GKS-Watchdog einsetzen möchten.

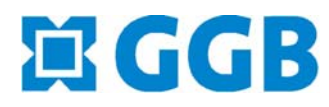

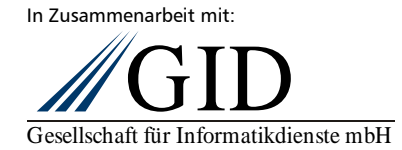

**GKSpro® InfoBrief Nr. 59 April 2012**